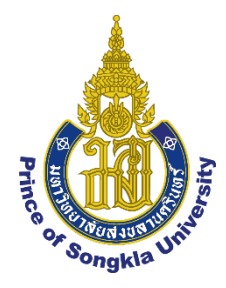

## **เรื่อง การใช้งานโปรแกรม Agisoft PhotoScan Professional Edition**

**เสนอ**

#### **อาจารย์ ผศ.วุฒิพงษ์ แสงมณี**

#### **จัดท าโดย**

# **นาย มูฮ ามัดรอฟีกีน สือนิ**

## **คณะมนุษย์ศาสตร์และสังคมศาสตร์ สาขาวิชาภูมิศาสตร์**

**งานชิ้นนี้เป็นส่วนหนึ่งของรายวิชา วิชา 426-211 (Introduction Aerial photography)**

**ภาคเรียนที่ 2 ปีการศึกษา 2565**

**มหาวิทยาลัยสงขลานครินทร์ วิทยาเขตปัตตาน**

#### **ค าน า**

 รายงานเล่มนี้จัดท าขึ้นเพื่อเป็นส่วนหนึ่งของรายวิชา วิชา 426-211 (Introduction Aerial photography) เพื่อให้ได้ศึกษาหาความรู้เกี่ยวกับการใช้งานโปรแกรม Agisoft PhotoScan Professional Edition โดยได้ศึกษาผ่านการลงมือท าโปรเจคโมเดลงานของแต่ละคนด้วยการใช้งานโปรแกรม Agisoft PhotoScan Professional Edition เพื่อให้นักศึกษาได้รับประสบการณ์ในการทดลองทางตรงและได้ ศึกษาอย่างเข้าใจเพื่อเป็นประโยชน์ต่อนักศึกษา

 ผู้จัดท าคาดหวังเป็นอย่างยิ่งว่าการจัดท าเอกสารฉบับนี้จะมีข้อมูลที่เป็นประโยชน์ต่อผู้ที่สนใจศึกษา และต้องการประสบการณ์ในการลงมือทำโปรเจคโมเดลงานของแต่ละคนด้วย**การใช้งานโปรแกรม** Agisoft PhotoScan Professional Edition

นาย มูฮำมัดรอฟีกีน สือนิ

# **สารบัญ**

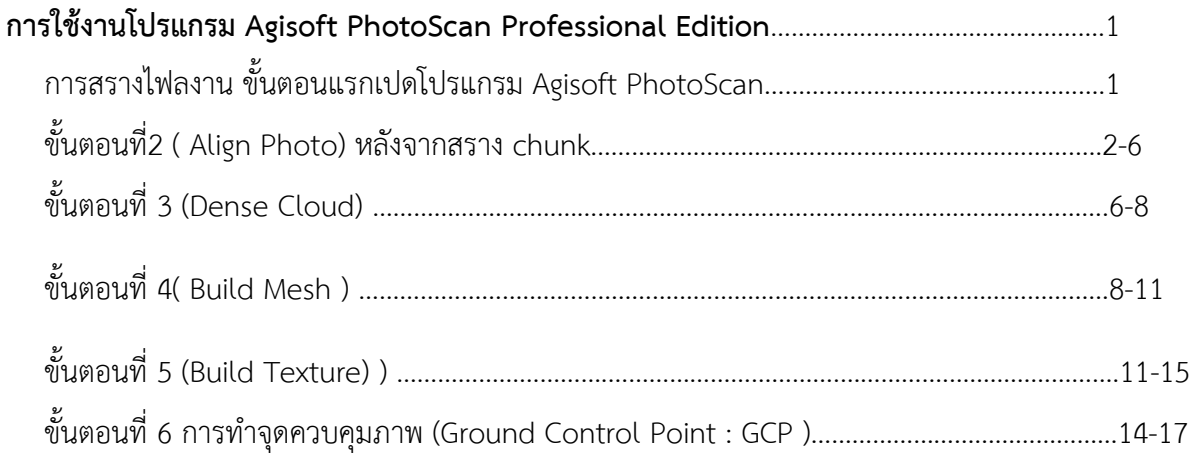

#### **การใช้งานโปรแกรม Agisoft PhotoScan Professional Edition**

การสรางไฟลงาน ขั้นตอนแรกเปดโปรแกรม Agisoft PhotoScan ขึ้นมาแลวกดคำวา add chunk เพื่อสรางไวเก็บรวบรวมภาพ โดยหนึ่งงานไมจำเปนตองมี 1 chunk เสมอไปอาจจะมีหลายๆ chunk ก็ไดถา ี พื้นที่ที่เราเก็บขอมูลมีหลายสวน โดยแตละสวนสามารถนำมารวมกันไดถามีจุดที่เหมือนกันหรือมีจุดที่เราใส คาพิกัดที่มีคาเทากัน

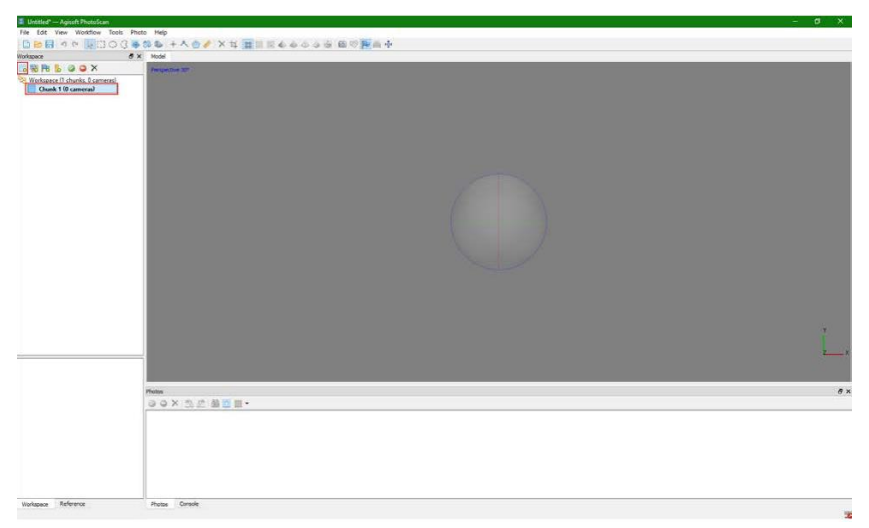

หลังจากเราสราง chunk ขึ้นมา แลวคลิกขวาที่ chunk เพื่อ add photo นำภาพที่เราเก็บไวมาใส่

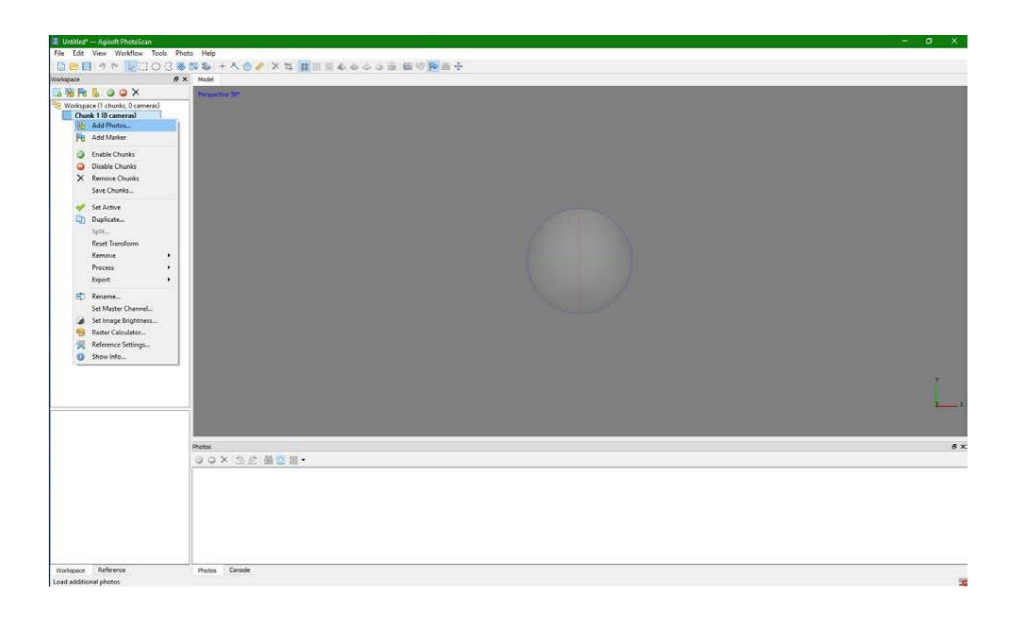

ขั้นตอนที่2 ( Align Photo) หลังจากสราง chunk เรียบรอยแลวเราจะมาเริ่มโปรเสสงานโดยจะไปที่ workflow โดยจะเห็นไดวามีขั้นตอน ตางๆ เริ่มตั้งแต Align Photo จะมีตัวหนังสือสีดำ แลวตัวอื่นๆเปน ้สีเทา หมายความวา เราตองทำการโปรเสส Align Photo ใหเสร็จกอนถึงจะทำขั้นตอนถัดไปได

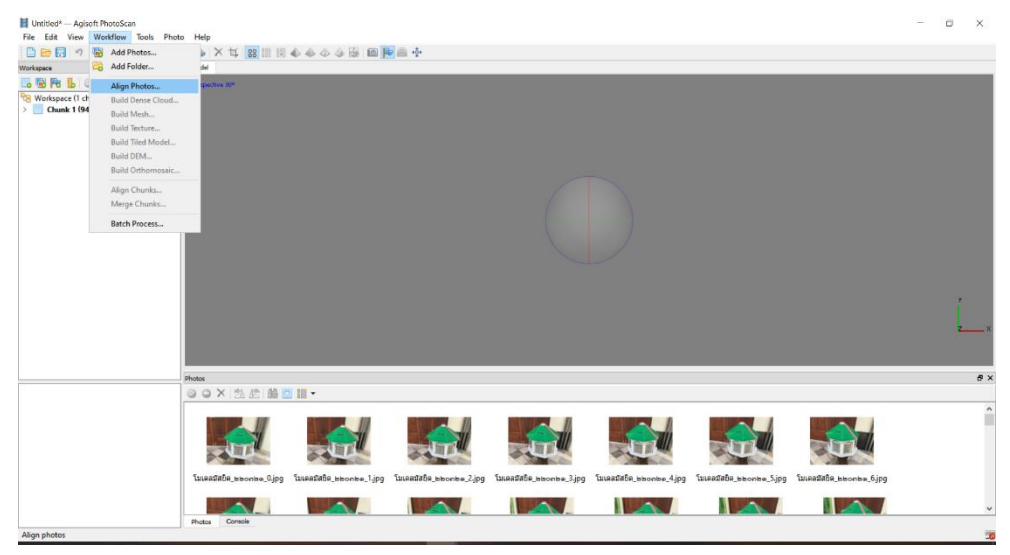

คลิกที่ Align Photo แลวจะไดหนาตางแบบนี้ ซึ่งก็จะสามารถเลือกคาฟงกชั่นหรือความละเอียด ิตางๆได ตาม ความต่องการของงานเรา โดยขั้นตอนนี้จะเปนขั้นตอนการนำภาพมาจัดเรียงแลวเลือกเอาจุด ของภาพที่เหมือนกัน มาสราง

โมเดล

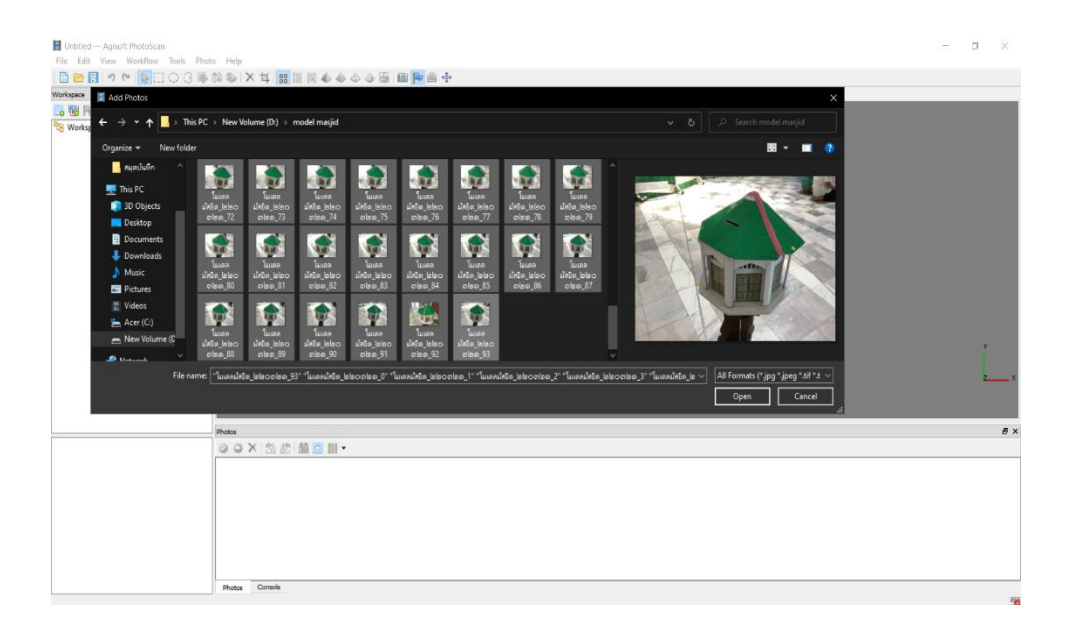

ขั้นตอนที่2 ( Align Photo) หลังจากสราง chunk เรียบรอยแลวเราจะมาเริ่มโปรเสสงานโดยจะไปที่ workflow โดยจะเห็นไดวามีขั้นตอน ตางๆ เริ่มตั้งแต Align Photo จะมีตัวหนังสือสีดำ แลวตัวอื่นๆเปนสีเทา หมายความวา เราตองทำการโปรเสส Align Photo ใหเสร็จกอนถึงจะทำขั้นตอนถัดไปได

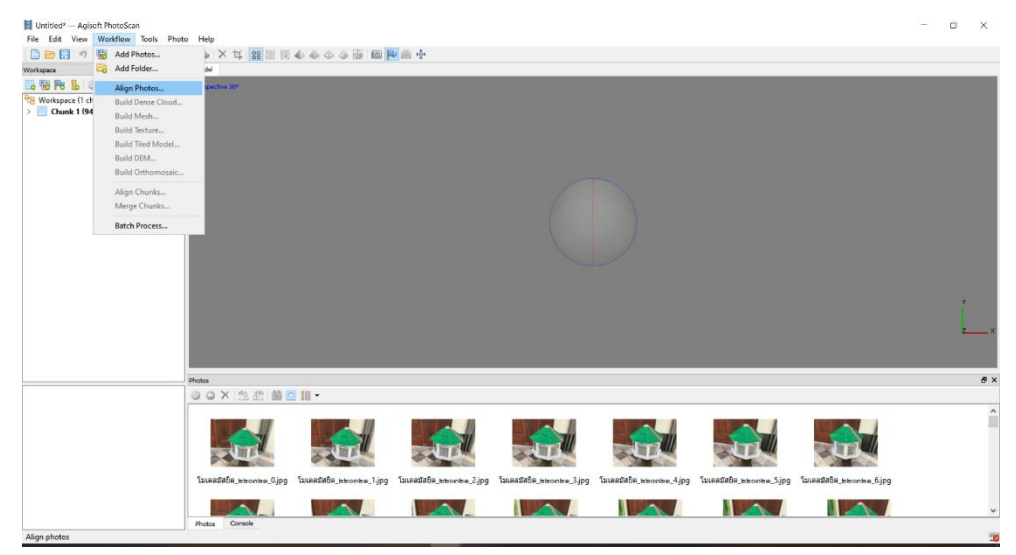

คลิกที่ Align Photo แลวจะไดหนาตางแบบนี้ ซึ่งก็จะสามารถเลือกคาฟงกชั่นหรือความละเอียด ตางๆได ตาม ความต<sup>้</sup>องการของงานเรา โดยขั้นตอนนี้จะเปนขั้นตอนการนำภาพมาจัดเรียงแลวเลือกเอาจุด ของภาพที่เหมือนกัน มาสราง

โมเดล

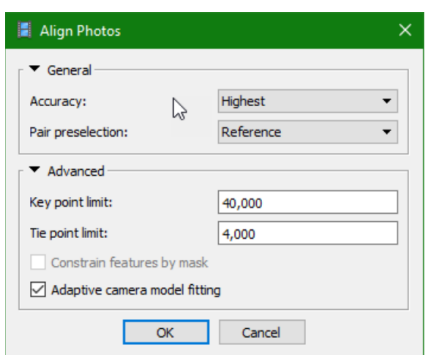

Accuracy ก็จะมีใหเลือก 5 แบบ แสดงถึงความถูกตองของงาน

Highest จะมีความถูกตองของจุดขอมูลสูงสุด ท าใหใชเวลาโปเสสนานมาก

lowest จะมีความถูกตองต่ำสุด ใชเวลานอยที่สุด ซึ่งถาเลือก Highest แลวไมมีสามารถ align photo ไดก็ตองมีการเลือกความละเอียดใหสูงขึ้นกวาเดิม อาจเปน medium หรือ low Pair preselection จะมีให เลือก 3 แบบ

Disabled จะค านวณแบบทั่วไปโดยรวม

Generic จะคำนวณพื้นที่ทับซอนกันของภาพที่ความละเอียดต่ำที่สุดที่สามารถนำภาพมาคัดเลือกจุดได โดยไม ตองมีคาพิกัดของภาพ

Reference จะคำนวณแบบมีคาอางอิงสูงต่ำ โดยภาพนั้นตองมีคำ พิกัด x,y,z จะทำใหสามารถจัดเรียง ภาพ และคำนวณไดเร็วขึ้น Key point limit ไมมีการปรับแก คือใชคาตั้งตน มีไวสำหรับเวลาจัดเรียงรูปภาพจะนำ จุดที่เหมือนกันตามคาที่ เราใส ถาไมสามารถเรียงภาพได ก็อาจจะมีการเพิ่มตัวเลขใหมากขึ้น แตก็จะใชเวลาใน การค านวณมากขึ้นตามไป ดวย Tie point limit คานี้แสดงถึงคาที่บงชี้วาในภาพมีจุดที่เหมือนกัน แลวเลือก จุดที่ซ้ ากันมาเรียบเรียงเปนโมเดล Adaptive camera model fitting เลือกคลิกถูกไวเพื่อที่โปรแกรมสามารถ ี ปรับจำนวนมากนอยของจดตาม ความเหมาะสมได เมื่อเลือกไดแลวก็กด OK ก็จะเริ่มคำนวณ

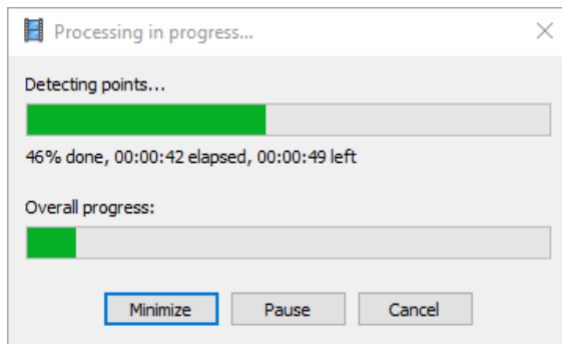

์ ขั้นตอนถัดไปหลังจากที่คำนวณ Align Photo เสร็จแลว ก็ตองมาเช็ควาภาพที่เรา align นั้นจัดเรียงภาพได ครบทุก ภาพไหมโดยคลิกขยายลูกศรที่หนา chunk จากตัวอยางเราจะเห็นไดวา ภาพจัดเรียงและสามารถ ค านวณครบทุก ภาพ (94/94 aligned)

Accuracy ก็จะมีใหเลือก 5 แบบ แสดงถึงความถูกตองของงาน

Highest จะมีความถูกตองของจุดขอมูลสูงสุด ท าใหใชเวลาโปเสสนานมาก

lowest จะมีความถูกตองต่ำสุด ใชเวลานอยที่สุด ซึ่งถาเลือก Highest แลวไมมีสามารถ align photo ไดก็ ตองมีการเลือกความละเอียดใหสูงขึ้นกวาเดิม อาจเปน medium หรือ low Pair preselection จะมีใหเลือก 3 แบบ

Disabled จะค านวณแบบทั่วไปโดยรวม

Generic จะคำนวณพื้นที่ทับซอนกันของภาพที่ความละเอียดต่ำที่สุดที่สามารถนำภาพมาคัดเลือกจุดได โดยไม ตองมีคาพิกัดของภาพ

Reference จะคำนวณแบบมีคาอางอิงสูงต่ำ โดยภาพนั้นตองมีคำ พิกัด x,y,z จะทำใหสามารถจัดเรียง ภาพ ี และคำนวณไดเร็วขึ้น Key point limit ไมมีการปรับแก คือใชคาตั้งตน มีไวสำหรับเวลาจัดเรียงรูปภาพจะนำ จุดที่เหมือนกันตามคาที่ เราใส ถาไมสามารถเรียงภาพได ก็อาจจะมีการเพิ่มตัวเลขใหมากขึ้น แตก็จะใชเวลาใน การค านวณมากขึ้นตามไป ดวย Tie point limit คานี้แสดงถึงคาที่บงชี้วาในภาพมีจุดที่เหมือนกัน แลวเลือก จุดที่ซ้ ากันมาเรียบเรียงเปนโมเดล Adaptive camera model fitting เลือกคลิกถูกไวเพื่อที่โปรแกรมสามารถ ้ ปรับจำนวนมากนอยของจุดตาม ความเหมาะสมได เมื่อเลือกไดแลวก็กด OK ก็จะเริ่มคำนวณ

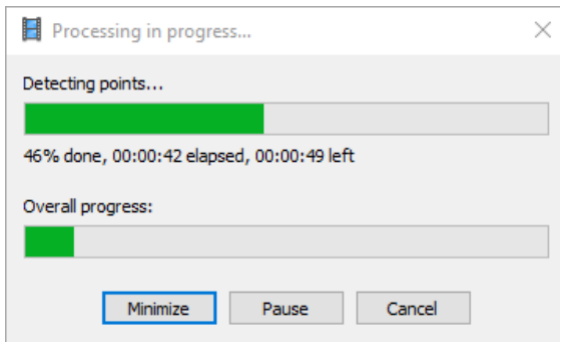

์ ขั้นตอนถัดไปหลังจากที่คำนวณ Align Photo เสร็จแลว ก็ตองมาเช็ควาภาพที่เรา align นั้นจัดเรียงภาพได ครบทุก ภาพไหมโดยคลิกขยายลูกศรที่หนา chunk จากตัวอยางเราจะเห็นไดวา ภาพจัดเรียงและสามารถ ค านวณครบทุก ภาพ (94/94 aligned)

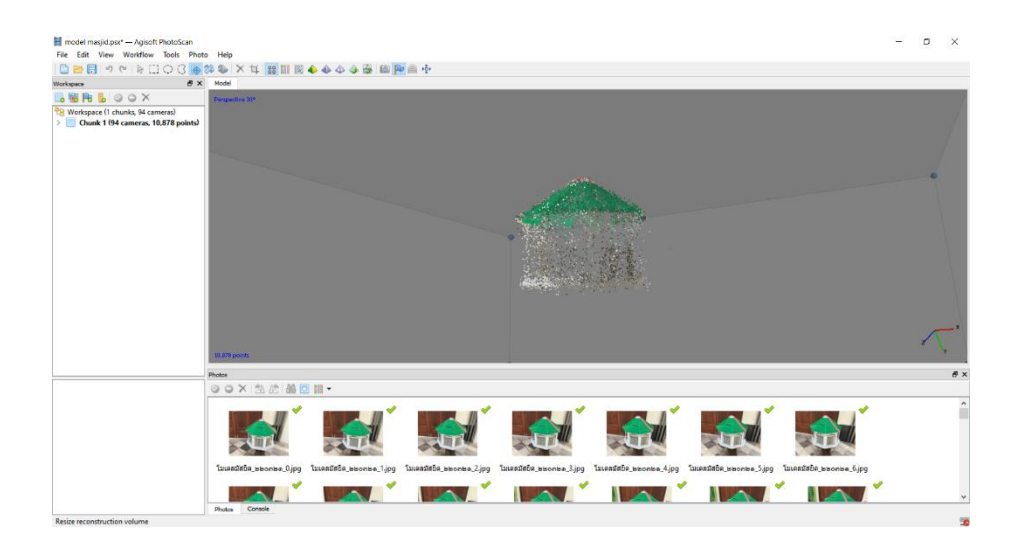

ในกรณีที่ไมครบ แกไขโดยเขาไปดูวา ภาพไหนที่มีตัวอักษร NA แสดงวาภาพนั้นไมสามารถสามารถ ค านวณไดเรา ตองกดเลือกภาพทั้งหมดแลวคลิกขวา เลือก align selected cameras ท าซ้ าไปเรื่อยๆจน ้กวาจะหายครบทกภาพ แตถ้ำทำแลวไมหายแสดงวาภาพนั้นไมสามารถ คำนวณได้

 ขั้นตอนที่ 3 (Dense Cloud) หลักจาก align photo เสร็จแลว ควร Save งานกอน ครั้งหนึ่ง ไปที่ File > save as เลือกที ่เก็บแลวกด save ไปที ่ Work Flow จะเห็นวาบรรทัดถัดไปจะมีตัวหนังสือสีด าโผลเพิ่ม ี ขึ้นมา แสดงวาเราสามารถทำขั้นตอนถัดไปได โดยเราจะทำขั้นตอน Dense Clound กอน เพื่อเพิ่มจำนวนจด ของ tile point ใหมากขึ้นกอนที่จะไปสรางพื้นผิว ในขั้นตอน Mesh หรือถาคิดวาเรามีจำนวน tile point มาก พอแลวเราสามารถขามไปท าขั้นตอน mesh ไดเลย

\*ในกรณีที่ไมครบ แกไขโดยเขาไปดูวา ภาพไหนที่มีตัวอักษร NA แสดงวาภาพนั้นไมสามารถสามารถคำนวณได เรา ตองกดเลือกภาพทั้งหมดแลวคลิกขวา เลือก align selected cameras ท าซ้ าไปเรื่อยๆจน ึกวาจะหายครบทุกภาพ แตถ้ำทำแลวไมหายแสดงวาภาพนั้นไมสามารถ คำนวณได้

 ขั้นตอนที่ 3 (Dense Cloud) หลักจาก align photo เสร็จแลว ควร Save งานกอน ครั้งหนึ่ง ไปที่ File  $>$  save as เลือกที่เก็บแลวกด save ไปที่ Work Flow จะเห็นวาบรรทัดถัดไปจะมีตัวหนังสือสีดำโผลเพิ่ม ่ ขึ้นมา แสดงวาเราสามารถทำขั้นตอนถัดไปได โดยเราจะทำขั้นตอน Dense Clound กอน เพื่อเพิ่มจำนวนจุด ของ tile point ใหมากขึ้นกอนที่จะไปสรางพื้นผิว ในขั้นตอน Mesh หรือถาคิดวาเรามีจำนวน tile point มากพอแลวเราสามารถขามไปท าขั้นตอน mesh ไดเลย

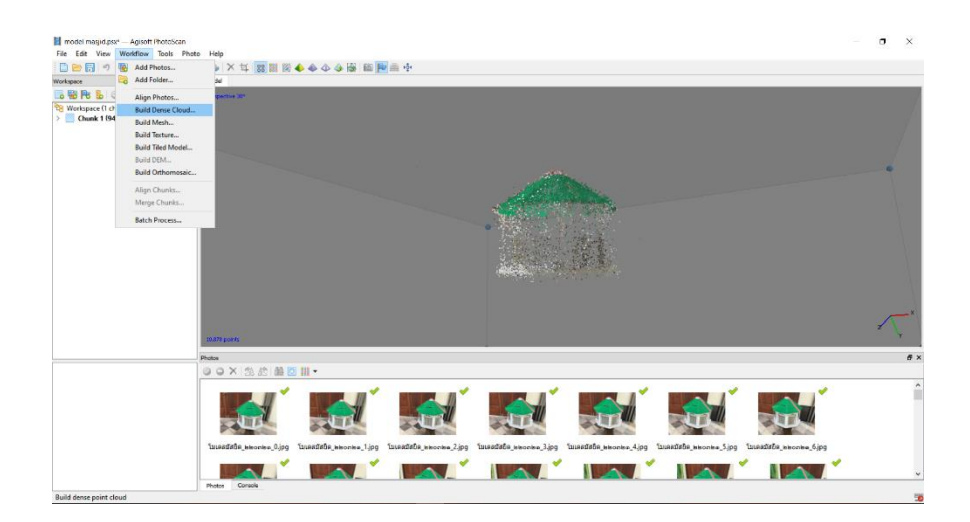

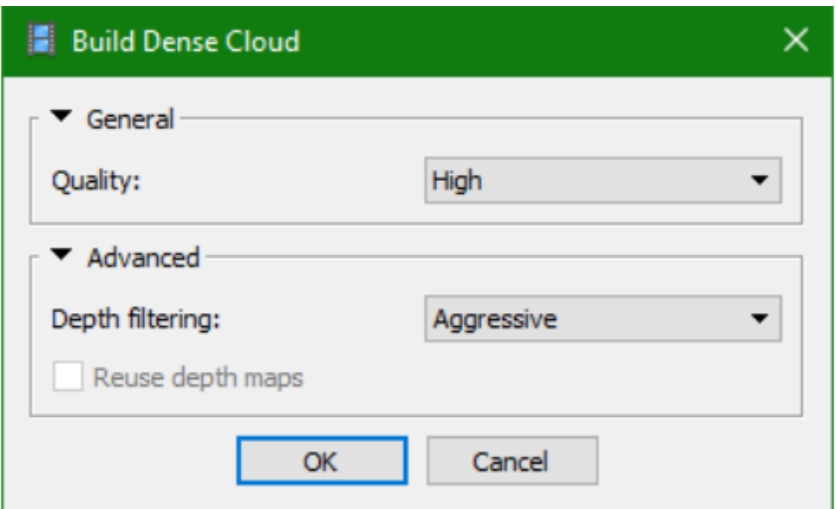

Quality จะมีใหเลือก 5 แบบ แสดงถึงความละเอียดของจุดที่ตองการเพิ่มขึ้นมา Ultra high จะมีความละเอียดของจุดขอมูลสูงสุด ท าใหใชเวลาโปเสสนานมาก lowest จะมีความละเอียดต่ าสุด ใชเวลานอยที่สุด Depth fitering มีใหเลือกอยู 4 แบบซึ่งแตละแบบก็จะมีความตางกัน Disabled แบบทั่วไปไมเจาะจง มีการเพิ่มจำนวนจุดขึ้นมา Mild จะเปนการเพิ่มรายละเอียดไมมากจนเกินไปเนนใหผิวเรียบสมูท

Moderate จะเปนการเพิ่มจำนวนจุดใหพอดีสมำเสมอทำใหขอมูลไมขรุขระจนเกินไป

นี้ได้

Aggressive จะเปนการลงรายละเอียดเพิ่มจุดใหเยอะๆ มีความละเอียดสูงแตถ้าขอมูลไมเพียงพออาจทำ ใหผิด เพื้ยนได หลังจากนั้นก็กด OK รอใหคำนวณเสร็จ

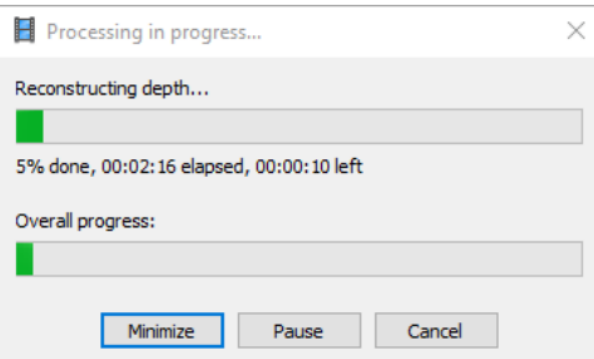

แตถามีภาพสีฟาๆ(ตำแหนงจุดเปดถายของกลอง) บดบังมุมมองโมเดล สามารถ กด ปด/เปด รูปกลอง

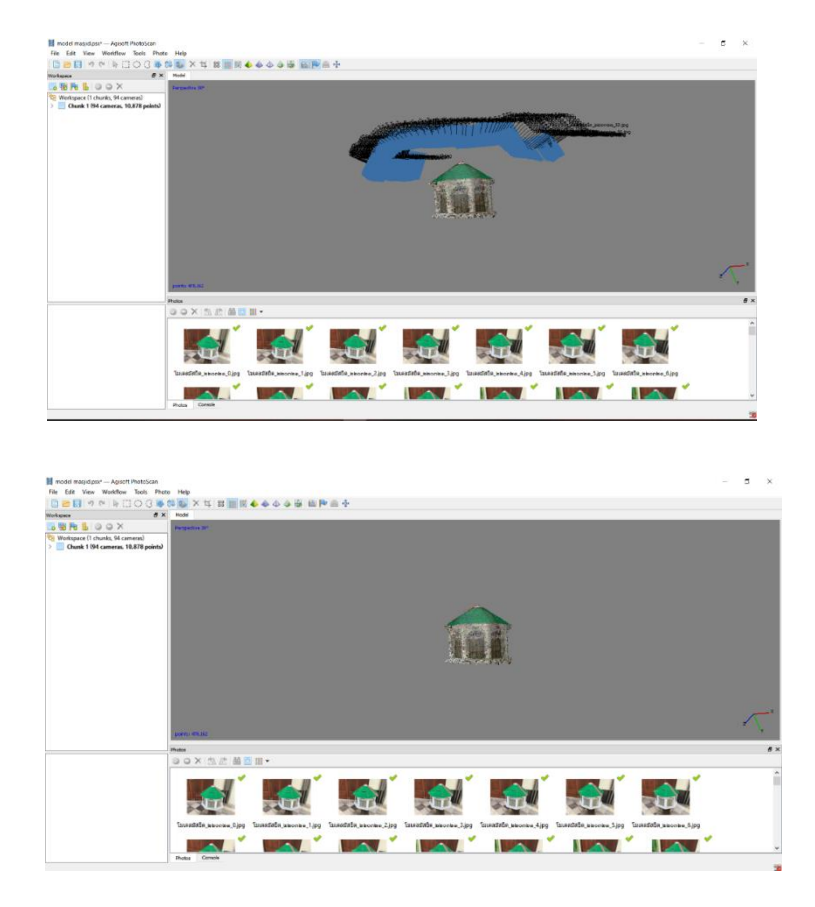

ขั้นตอนที่ 4( Build Mesh ) หลังจากเสร็จกระบวนการ Dense Cloud แลวก็ปฏิบัติขั้นตอนถัดไป คือMesh แตถามีภาพสีฟาๆ(ตำแหนงจุดเปดถายของกลอง) บดบังมุมมองโมเดล สามารถ กด ปด/เปด รูปกลองนี้ได้

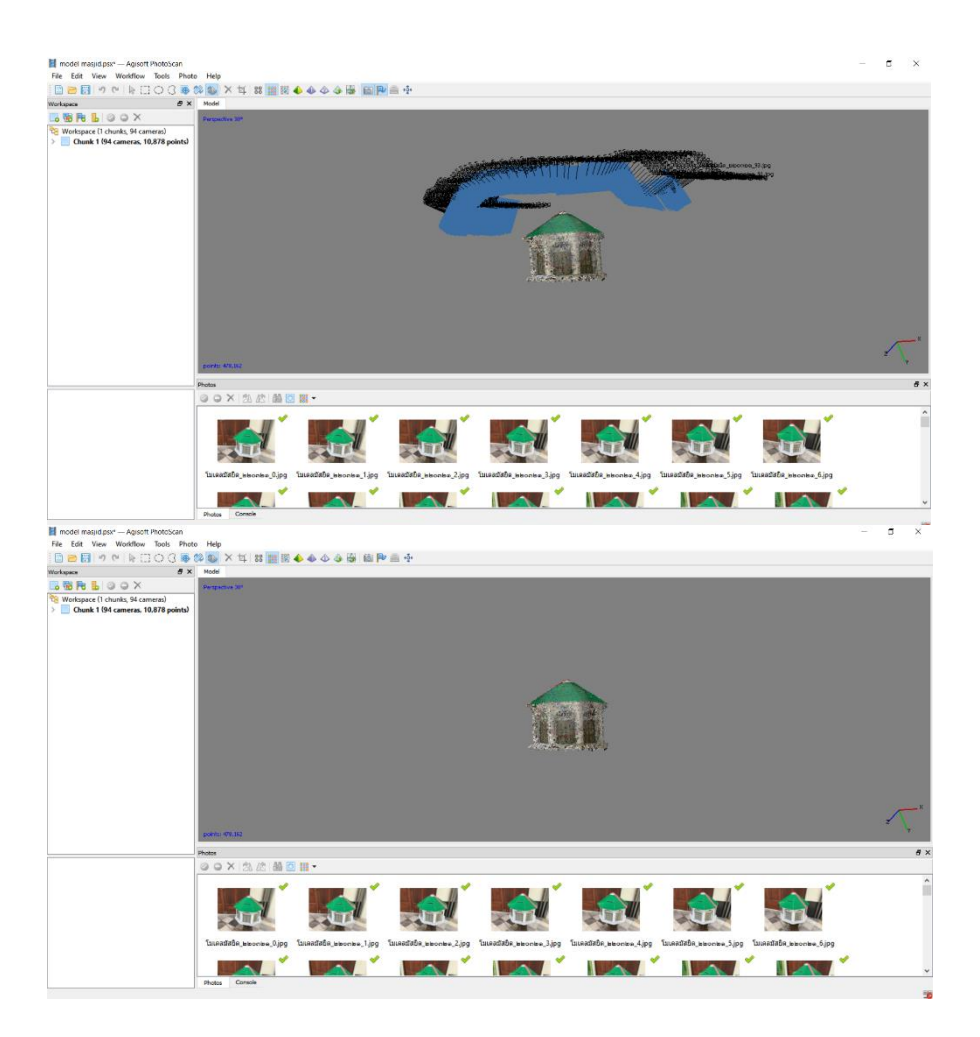

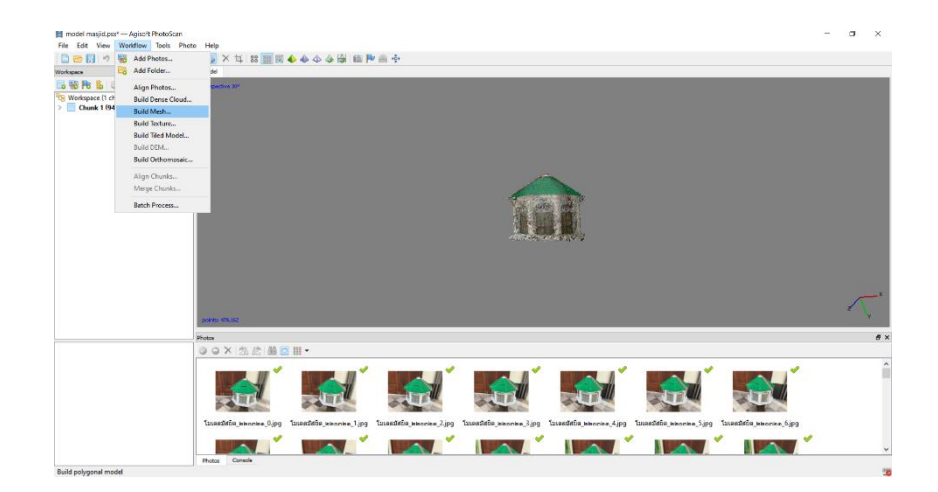

้ แตถามีภาพสีฟาๆ(ตำแหนงจุดเปดถายของกลอง) บดบังมุมมองโมเดล สามารถ กด ปด/เปด รูปกลองนี้ได้

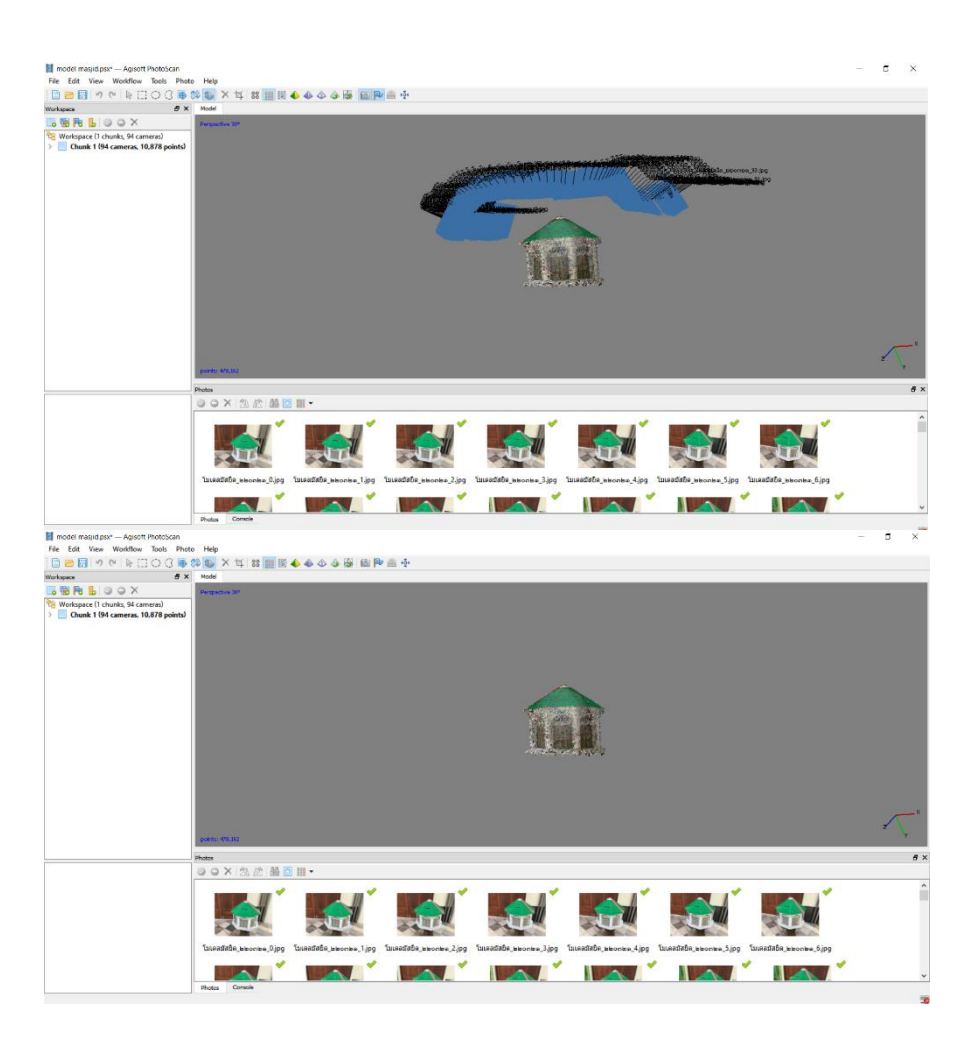

ขั้นตอนที่ 4( Build Mesh ) หลังจากเสร็จกระบวนการ Dense Cloud แลวก็ปฏิบัติขั้นตอนถัดไป คือMesh

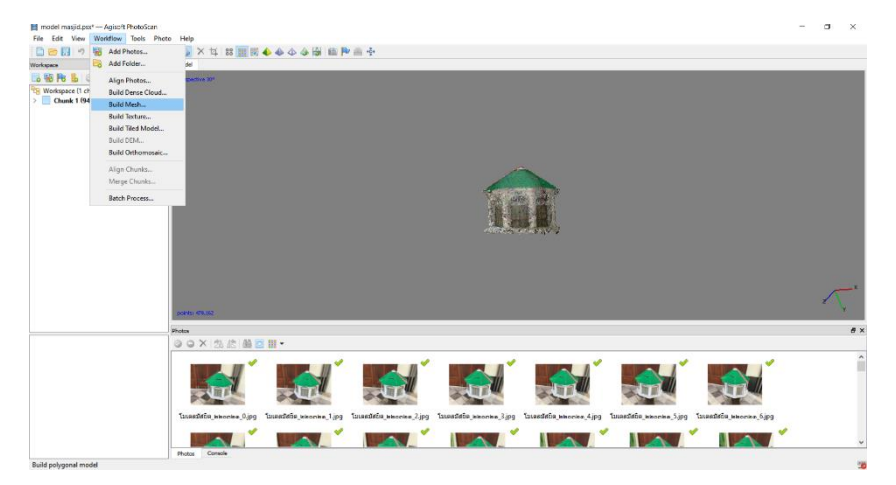

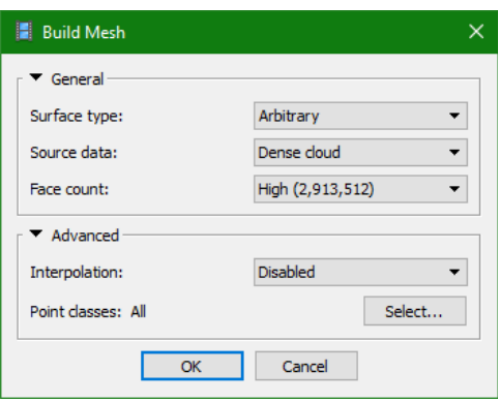

Suface type จะมีใหเลือก 2 แบบ คือ

Height field จะคำนวณภาพพื้นผิวแบบระนาบตั้งฉากภูมิประเทศ มองจาก top view เหมาะสำหรับทำ แผน ที่ ภูมิประเทศ เพราะใช RAM นอย คำนวณเสร็จไวกวาแบบ Arbitrary

Arbitrary จะใชการคำนวณพื้นผิวในทุกทิศทุกทางเพื่อใหโมเดลมีความราบเรียบ เหมาะสำหรับทำโมเดล วัตถุ หรือโมเดลปด เปนรูปราง แต่ใช RAM มาก ใชเวลานานในการคำนวณ Source data แหลงที่มาของขอมู ลเลือกเอาวาจะเอาจุดจากขั้นตอนไหนมาสรางพื้นผิว

Sparse Cloud จะนำขอมูลมาจาก tile point จากขั้นตอน align photo

Dense Cloud จะนำขอมูลจากขั้นตอนกอนหนามาคำนวณ Face count ก็ใหเลือกความละเอียดของพื้นผิว โดยจะบอกจำนวนโดยประมาณของหนาโครงขายที่เชื่อมกัน ระหวางจุดแตละจุด

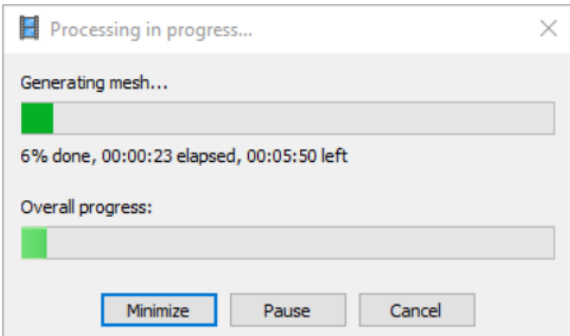

Interpolation เปนการปรับแกพื้นผิวขอมูลโดยการประมาณคา

Disabled จะเปนการเพิ่มจุดเพื่อใหพื้นผิวสอดคลองกับความเปนจริง

Enabled (default) จะเปนการปรับใหเหมาะสม ถาพื้นที่ตรงไหนมีจุดเพียงพอก็จะไมสรางเพิ่ม

Extrapolated จะเปนการขยายขนาดรัศมีของจุดแตละจุดใหครอบคลุมพื้นที่ เพิ่มจุดนอยมาก (เพิ่มเทาที่ จำ เปน

ขั้นตอนที่ 5 (Build Texture) หลังจากที่เสร็จจาก build mesh แลวเราจะทำขั้นตอนถัดไปนั่นก็คือ build texture เปนการนำพื้นสีของภาพมา ใสในโมเดลของ ทำใหโมเดลมีสีสันสวยงามมีความละเอียดของเม็ดสี เพิ่มขึ้น

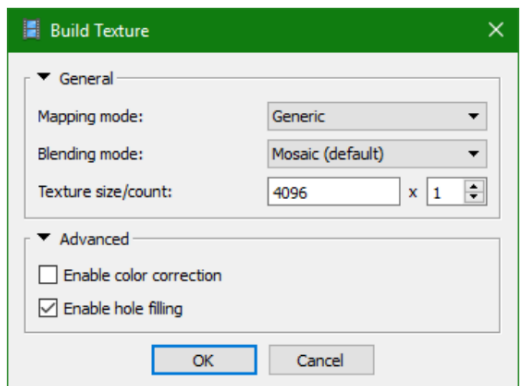

Mapping mode จะมีใหเลือกตามความเหมาะสม

Generic ทำใหภาพมีสีทั่วไป

Orthophoto จะเนนทางภาพ top view อยางเดียว

Adaptive Orthophoto ก็จะเนนทางภาพใหตั้งฉาก top view และดานขางเล็กนอยปรับใหพอดี

Spherical จะเนนทำใหภาพเปนทรงกลม

Single Camera จะเปนการนำสีของภาพๆเดียวมาใสในโมเดลสวนของภาพนั้นๆ

Blending mode การปรับสี

Mosaic (default) ซึ่งเปนคาเริ่มตน

Average จะใชคาเฉลี่ยของพิกเซลของภาพ Max intensity จะเลือกภาพที่มีความเขมสูงสุดของพิกเซล Min intensity เลือกภาพที่มีความเขมต่ำสุดของพิกเซล

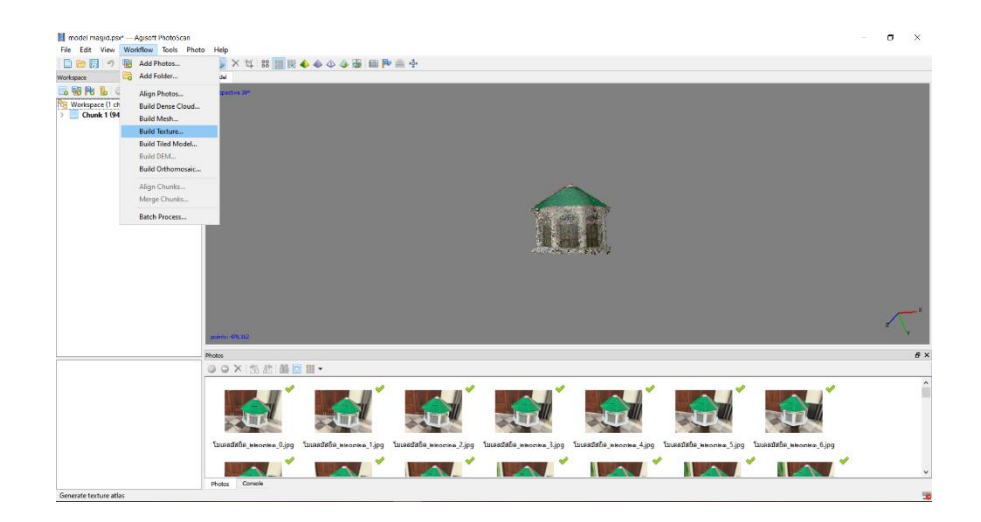

Disabled ทั่วๆไป Texture size/count คาพิกเซลของของโมเดล ยิ่งมากยิ่งละเอียดแตปกติใชคาเริ่มตน 4096

ขั้นตอนที่ 6 การทำจุดควบคุมภาพ (Ground Control Point : GCP ) หลังจากโปรเสส 4 ขั้นตอนเสร็จ Align photo > Dense Cloud > Mesh > Texture เรียบรอยแลวจะทำการ ปรับความถูกตองเชิงตำแหนงข ื่องโมเดลใหมีความถูกตองมากขึ้นกวาเดิม โดยการเพิ่ม Marker โดยคลิ๊กขวาที่จุดที่ เราทราบคาตำแหนงนั้นๆ ซึ่งเรียกวิธิการนี้วา การทำจุดควบคุมภาพ (Ground Control Point : GCP ) โดยการ เลือก Create marker เมื่อ create maker แลวมำดูทำงดานซายมือในแถบ reference จะเห็นรูปธงสีฟาใหตั้งชื่อจุดและกรอกใสคำ พิกัด x ,y,z ถาหาแถบเครื่องมือไมเจอใหคลิ๊กขวาที่บนแถบตามรูปแลวเลือกเมนู reference สามารถเปด/ปด รูปธงได ตามไอคอนดังภาพรูปธง หลังจากเมื่อใส marker ครบแลว(อยาลืมกด Save กอนเดี่ยวจะกลับมาแก ไขไมไดถาไปขั้นตอนถัดไป) ใหกดตรง update ที่เปน ไอคอนรูปลูกศรสีฟา จากนั้นกด Optimize camera รูปไฟฉายสีสม แลวก็จะมีพารามิเตอรตางๆ ใหเลือกไมตองสนใจกด OK ไปเลย จากนั้นจะสังเกตเห็นคา error ไดโดยคานี้จงบงบอกถึงวาตำแหนงคาความ เทาไหร หลังจากที่กด optimize camera เสร็จแลว โมเดลที่เรา ้สรางจะทำการกระจัดกระจายกลับมาเปนจุดอีกครั้งโดย จุดครั้งนี้จะมีความถูกตองเชิงตำแหนงกวาเดิม ซึ่ง เราตองท าการโปรเสสอีกครั้งหนึ ่งโดยเริ ่มจาก Dense Cloud > Mesh > Texture ถือเปนการเสร็จสิ้น กระบวนการโปรเสสพื้นฐาน

\*\*\* หกกเกิดปญหาหลังจาก optimize แลวไมสามารถขึ้นโมเดลไดมีการบิดหรือมวน แสดงวามีการใสคาพิกัด ใน marker ผิดหรือสลับตำแหนงกัน ควรเช็คกอนวามีคา error เยอะเกินความจริงหรือไมหลังจำกที่เรากด update ถ้ าไมมากเกินไปก็ optimize เพื่อปรับแกแตถามากเกินไปควรเช็คดูคาพิกัดแตละจุดวามีจุดไหนที่คา error เยอะ และพิจารณาตัดออกไป หากไมสามารถแกไขได้

กระบวนการโปรเสสพื้นฐานเบื้องตนนั้น สามารถสงออกขอมูลไดคือ

1.สงออกขอมูลจุด (point cloud) โดยไปที่ File > Export point แลวเลือกไฟลนำสกุลที่เราตองการ

14

2.สงออกขอมูลโมเดล โดยไปที่ File > Export model แลวเลือกไฟลนามสกุลที่เราตองการ การสราง DEM หลังจากเสร็จสิ้นกระบวนการโปรเซสพื้นฐานหลัก 4 ขั้นตอน กอนการโปรเซส Build DEM ตองเช็คกอนวา marker แลวเปลี่ยนเขาระบบพิกัดแลวหรือยัง ถายังจะไมสามารถกดโปรเซสได แตถากดไดแสดงวาเปลี่ยน ระบบ พิกัดแลว เลือกระบบพิกัด จากนั้น กด OK

Disabled ทั่วๆไป Texture size/count คาพิกเซลของของโมเดล ยิ่งมากยิ่งละเอียดแตปกติใชคาเริ่มตน 4096

ขั้นตอนที่ 6 การทำจุดควบคุมภาพ (Ground Control Point : GCP ) หลังจากโปรเสส 4 ขั้นตอนเสร็จ Align photo > Dense Cloud > Mesh > Texture เรียบรอยแลวจะทำการ ปรับความถูกตองเชิงตำแหนงข ื่องโมเดลใหมีความถูกตองมากขึ้นกวาเดิม โดยการเพิ่ม Marker โดยคลิ๊กขวาที่จุดที่ เราทราบคาตำแหนงนั้นๆ ซึ่งเรียกวิธิการนี้วา การทำจุดควบคุมภาพ (Ground Control Point : GCP ) โดยการ เลือก Create marker เมื่อ create maker แลวมำดูทำงดานซายมือในแถบ reference จะเห็นรูปธงสีฟาใหตั้งชื่อจุดและกรอกใสคำ พิกัด x ,y,z ถาหาแถบเครื่องมือไมเจอใหคลิ๊กขวาที่บนแถบตามรูปแลวเลือกเมนู reference สามารถเปด/ปด รูปธงได ตามไอคอนดังภาพรูปธง หลังจากเมื่อใส marker ครบแลว(อยาลืมกด Save กอนเดี่ยวจะกลับมาแก ไขไมไดถาไปขั้นตอนถัดไป) ใหกดตรง update ที่เปน ไอคอนรูปลูกศรสีฟา จากนั้นกด Optimize camera รูปไฟฉายสีสม แลวก็จะมีพารามิเตอรตางๆ ใหเลือกไมตองสนใจกด OK ไปเลย จากนั้นจะสังเกตเห็นคา error ไดโดยคานี้จงบงบอกถึงวาตำแหนงคาความ เทาไหร หลังจากที่กด optimize camera เสร็จแลว โมเดลที่เรา ้สรางจะทำการกระจัดกระจายกลับมาเปนจุดอีกครั้งโดย จุดครั้งนี้จะมีความถูกตองเชิงตำแหนงกวาเดิม ซึ่ง เราตองท าการโปรเสสอีกครั้งหนึ ่งโดยเริ ่มจาก Dense Cloud > Mesh > Texture ถือเปนการเสร็จสิ้น กระบวนการโปรเสสพื้นฐาน

\*\*\* หกกเกิดปญหาหลังจาก optimize แลวไมสามารถขึ้นโมเดลไดมีการบิดหรือมวน แสดงวามีการใสคาพิกัด ใน marker ผิดหรือสลับตำแหนงกัน ควรเช็คกอนวามีคา error เยอะเกินความจริงหรือไมหลังจำกที่เรากด update ถ้ าไมมากเกินไปก็ optimize เพื่อปรับแกแตถามากเกินไปควรเช็คดูคาพิกัดแตละจุดวามีจุดไหนที่คา error เยอะ และพิจารณาตัดออกไป หากไมสามารถแกไขได้

กระบวนการโปรเสสพื้นฐานเบื้องตนนั้น สามารถสงออกขอมูลไดคือ

1.สงออกขอมูลจุด (point cloud) โดยไปที่ File > Export point แลวเลือกไฟลนำสกุลที่เราตองการ 2.สงออกขอมูลโมเดล โดยไปที่ File > Export model แลวเลือกไฟลนามสกุลที่เราตองการ การสราง DEM หลังจากเสร็จสิ้นกระบวนการโปรเซสพื้นฐานหลัก 4 ขั้นตอน กอนการโปรเซส Build DEM ตองเช็คกอนวา marker แลวเปลี่ยนเขาระบบพิกัดแลวหรือยัง ถายังจะไมสามารถกดโปรเซสได แตถากดไดแสดงวาเปลี่ยน ระบบ พิกัดแลว เลือกระบบพิกัด จากนั้น กด OK

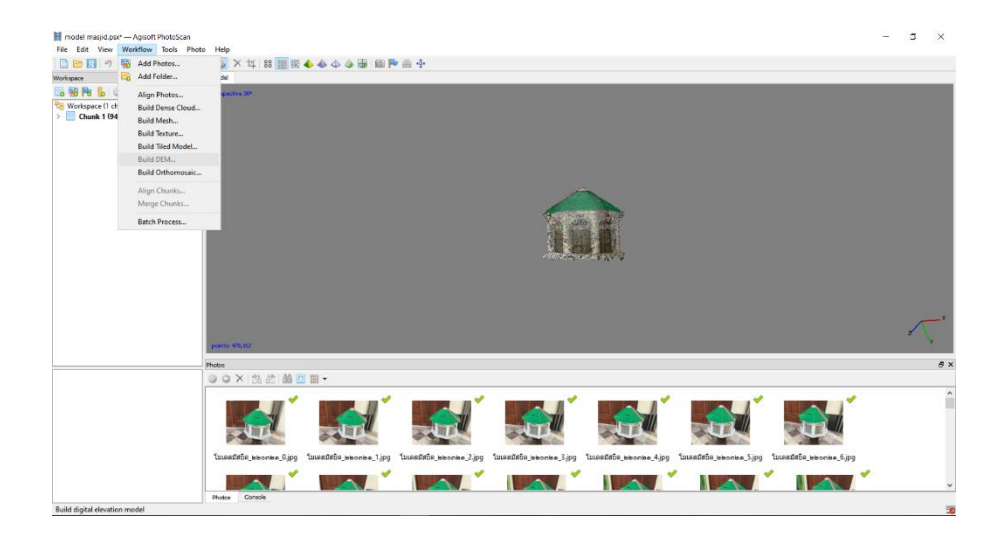

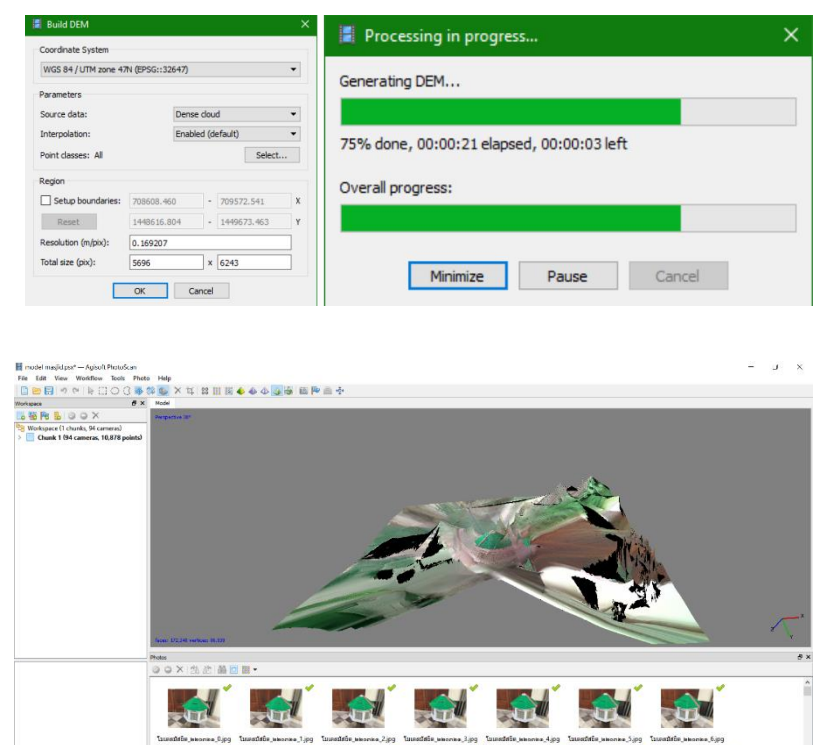

**A' M' M' M' MA' MA!** 

 หลังจากโปรเซสเสร็จแลวสามารถเขาไปดูผลไดที่ทางดานซายมือใน chunk ของงานเราตัวอยางดังรูป สามารถนำไฟลขอมูล (ไฟล DEM )ออกไปใชงานไดโดย คลิกขวาที่ DEM > export หรือไปที่ File > export DEM > export TIFF/BIL/.. > export หลังจากไดไฟล DEM แลว สามารถสรางคอนทัวร เพื่อซอนทับลงใน DEM หรือ สงออกได โดยไปที่ Tools > Generate Contours… > เลือกปรับ Interval(m) ตามคาระดับที่ต องการ > เช็คถูกที่ Simplify contours > OK การสรางภาพออโท (orthomosaic)

**STATE** 

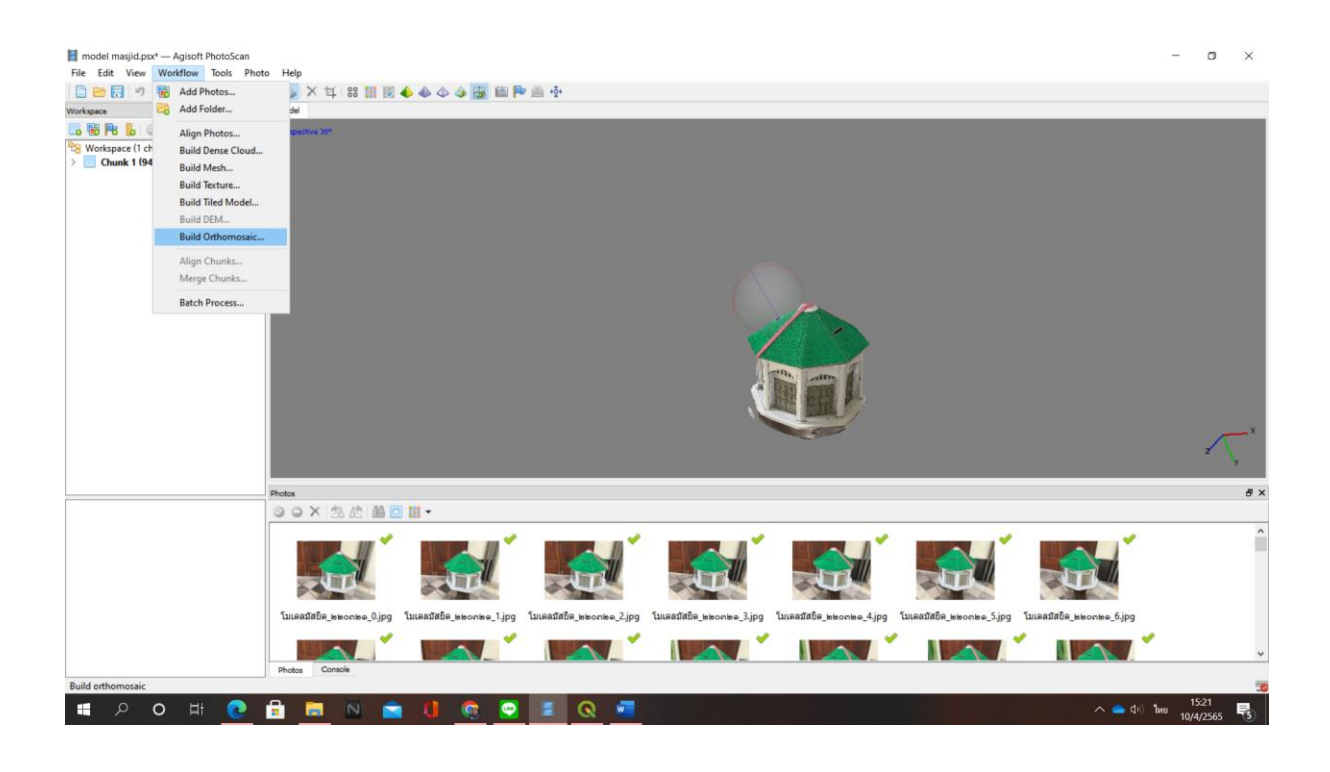

 หลังจากการโปรเซสขั้นตอนหลักเสร็จนั้นถาเราตองการ ภาพออโท ซึ่งเปนภาพตั้งฉากที่มาความละเอียด สูงและมี ความถูกตองเชิงตำแหนง โดยเริ่มแรกเราตองกำหนดระบบพิกัดของภาพ โดยคลิกที่ setting ดังรูป

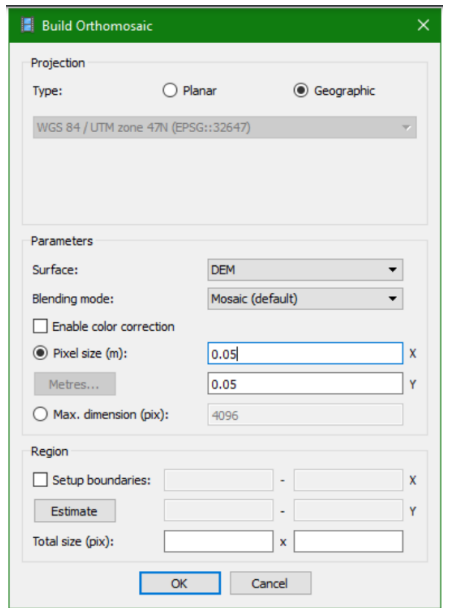

ี แลวเลือกระบบพิกัดที่ตองการหากไมมีใหกดคำวา More… ในตัวอยางนี้เราจะใชระบบพิกัด

WGS 84 /UTM Zone 47N ขอควรระวัง 1.ประเทศไทย จะแบงโซนหลักๆ เปน 2 โซน คือ 47 และ 48 2.ใช ระบบพิกัดของภาพเปนระบบเดียวกันกับพิกัดของจุดควบคุมภาพ GCP การกำหนดคาพิกัดใหเขาไปที่ Projected Coordinate systems > world geodetic system 1984 > WGS 84 /UTM Zone 47Nเ มื่ อ เลือกไดแลวก็กด OK

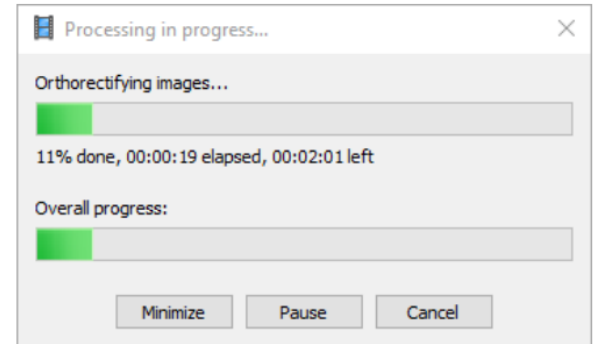

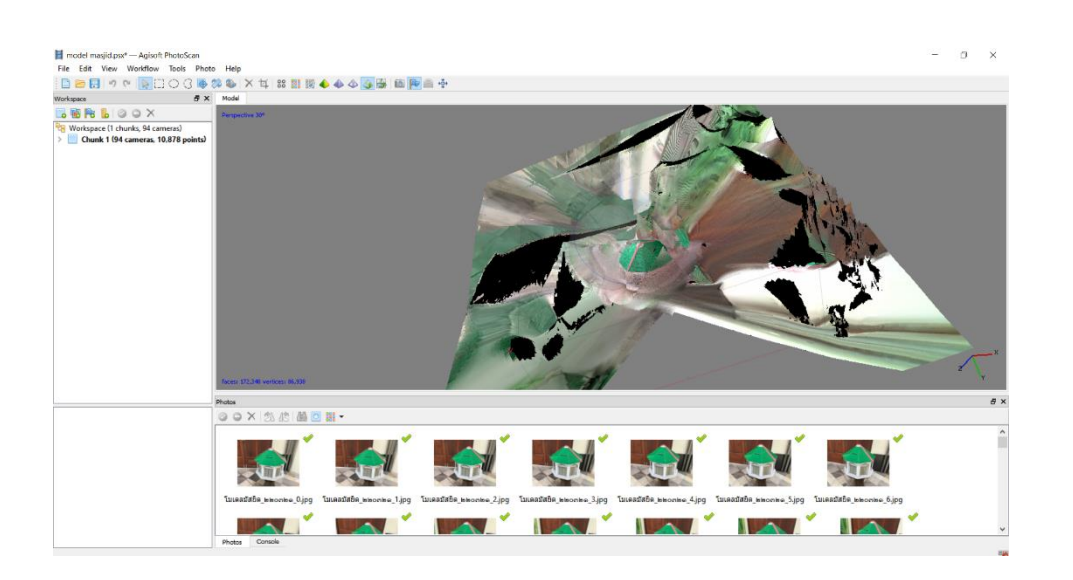

 เมื่อโปรเซสเสร็จแลว สงออกขอมูลภาพออโท (ภาพตั้งฉาก) โดยไปที่ File > Export orthomosic > Export JPEG/…> export

แลวเลือกไฟลนามสกุลที่เราตองการ หรือถาตองการใหแสดงภาพซอนทับบน google earth ให File > Export orthomosic > Export Google KMZ > export